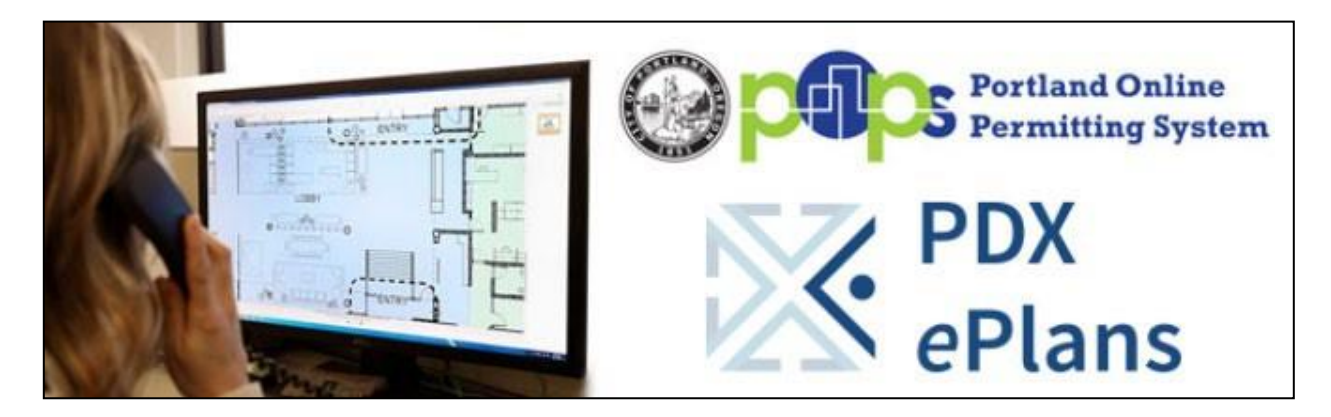

## **Logging into ProjectDox**

**For more information, please [visit our website](https://www.portland.gov/bds/pdx-eplans-electronic-plan-review) or [email the ePlans Team.](mailto:POPSPDXePlans@PortlandOregon.gov)**

## **PROJECTDOX REVIEW WINDOW INVITATION**

When your application is processed and put into the City's permitting system, a ProjectDox Review invitation will be sent to your e-mail address. The e-mail will contain your login information and information about your project, including a link to the project.

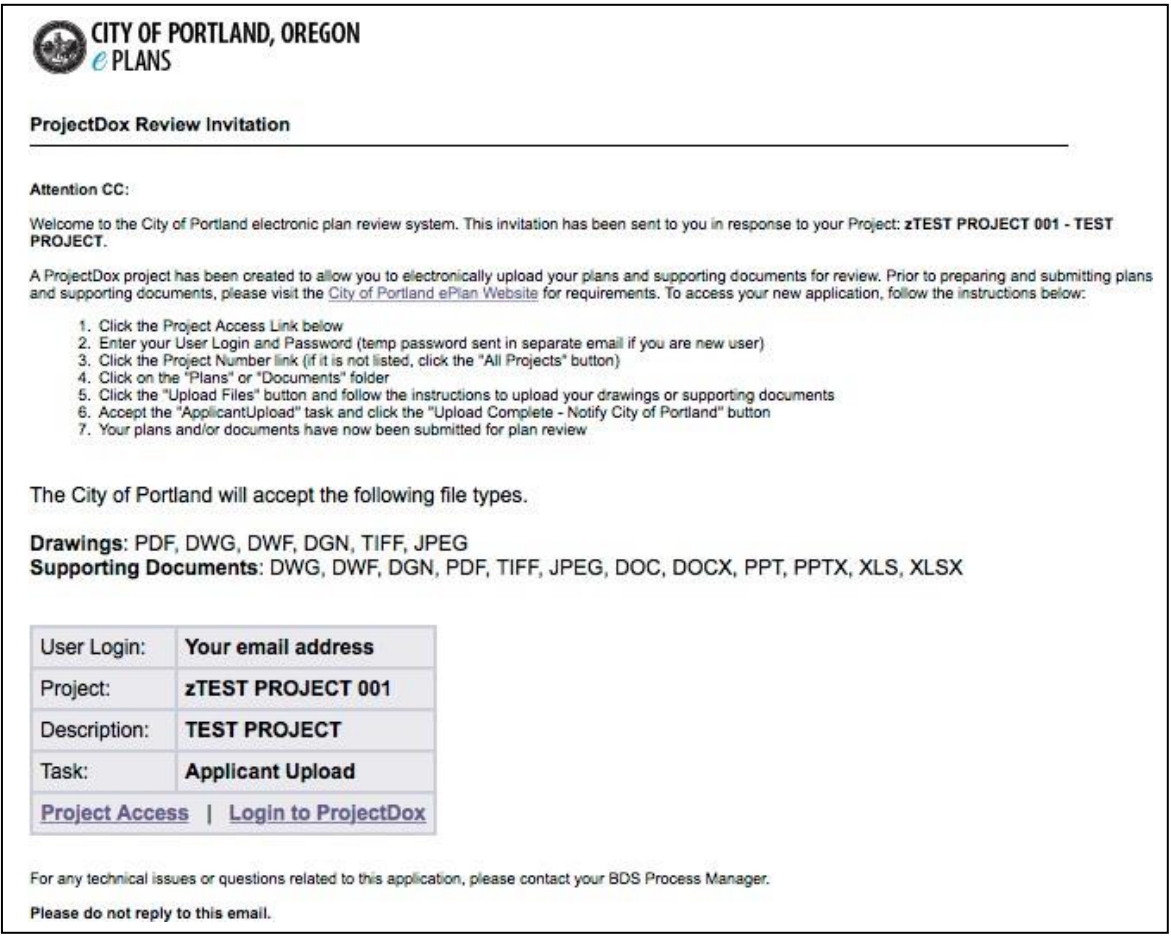

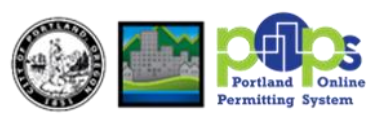

## **NEW USERS**

- 1. Prior to [logging into ProjectDox,](https://eplans.portlandoregon.gov/projectdox/index.aspx?) the following actions must be completed:
	- If your computer has pop-up blockers installed, you will need to disable pop-up blocking for the ProjectDox web address. The indicator that this has not been done will occur when you type in your login and password, then hit the Login button and the page immediately disappears. It is not uncommon to have more than one popup blocker installed (Internet Explorer, Google Task Bar, etc.). Once the ProjectDox site is allowed, you will be able to utilize the application.
	- The login page has a MSI (Microsoft Silent Install) component required to install all the necessary ProjectDox ActiveX controls. This installation will only need to be done once; if you utilize a different computer it will require another installation for each unique computer. The link to the component install is shown below.
- 2. To sign in, enter your e-mail address and temporary password and click the Login button, as shown below:

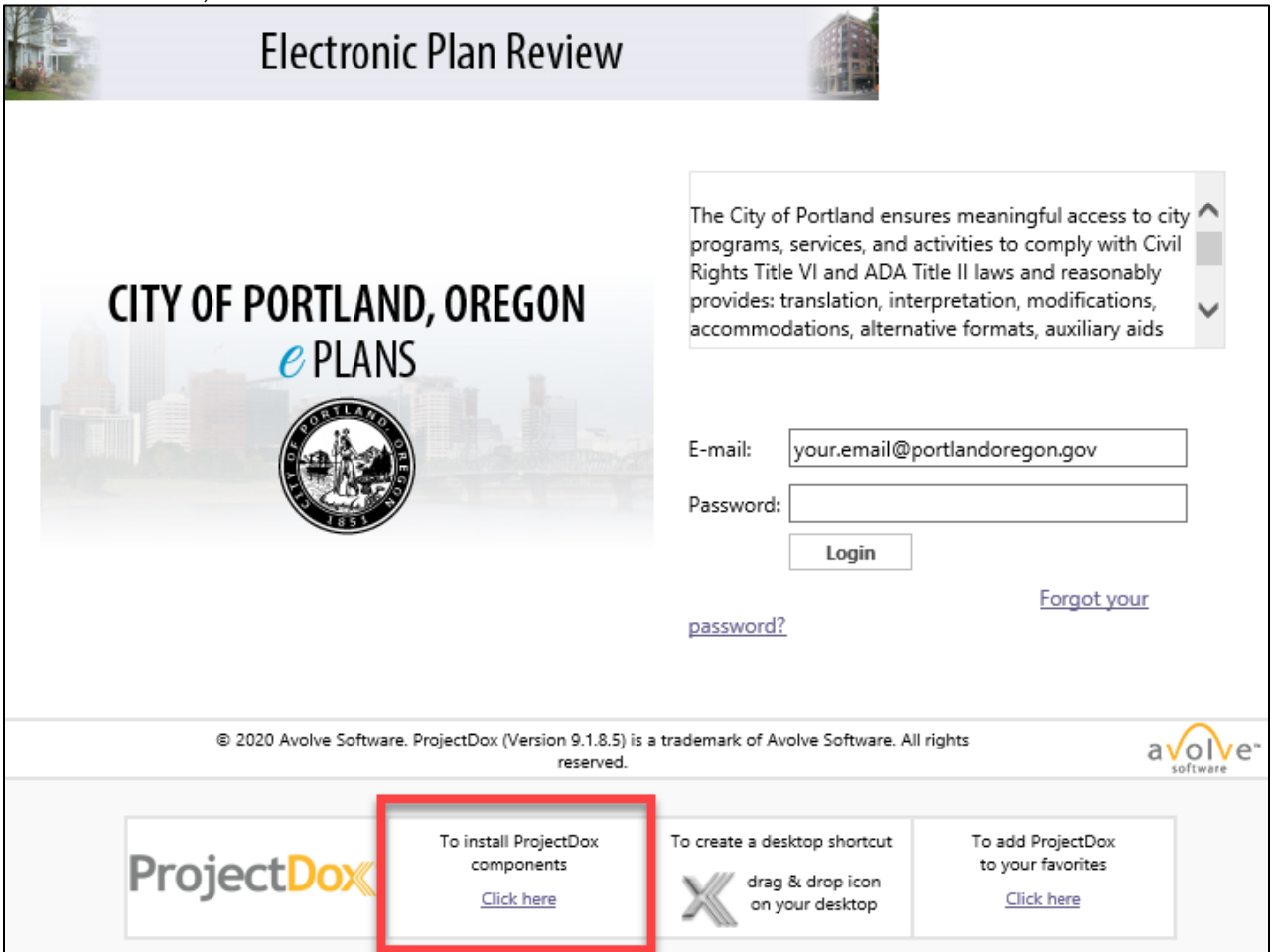

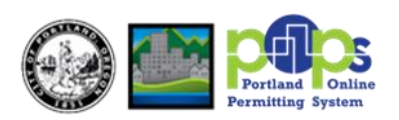

3. Enter your new password and reconfirm the new password, personal account information. Yellow highlighted fields are required but a full Profile record is ideal, then click the Save button in the middle of the screen.

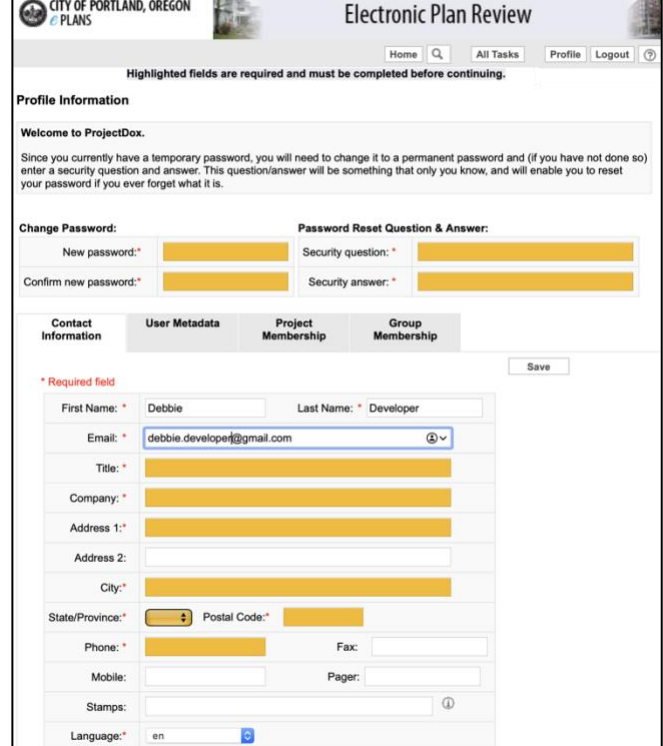

## **EXISTING USERS**

If you are a returning user, login to ProjectDox with your full e-mail address and password. If you have forgotten your password, click on the "Forgot Password" button so that it can be emailed to you. This will work only if you have logged in once and added a security question and answer.

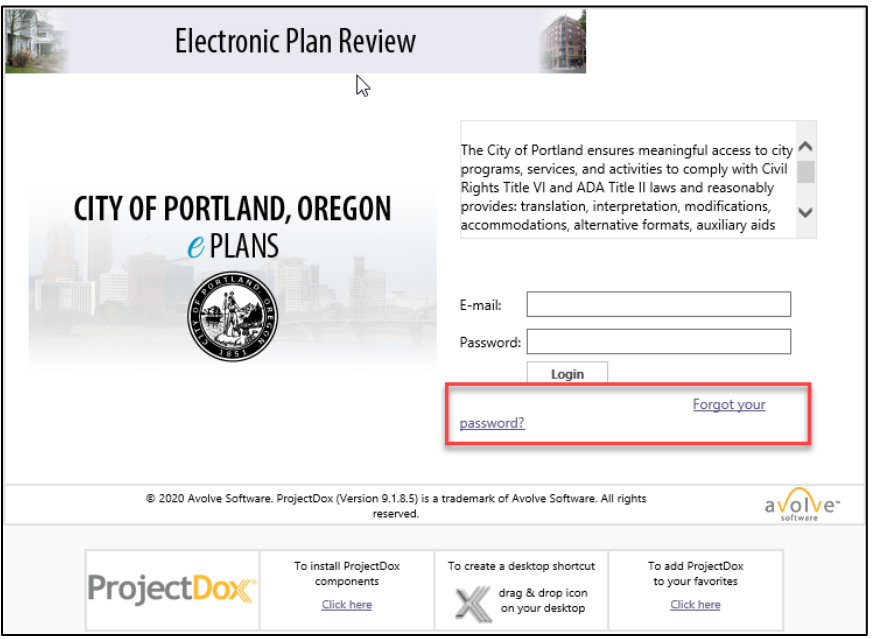

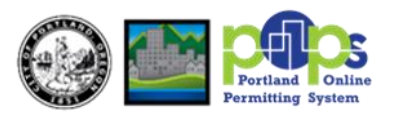